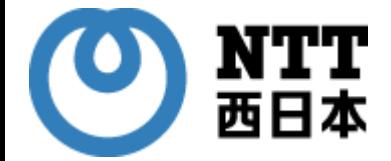

# **オンライン資格確認スタートパック導入の お客様向け**

# **オンライン資格確認スタートパック用 WindowsPC設定変更 取扱説明書**

ⒸNTTWEST (2023.11)

審査23-S825

# **【目次】**

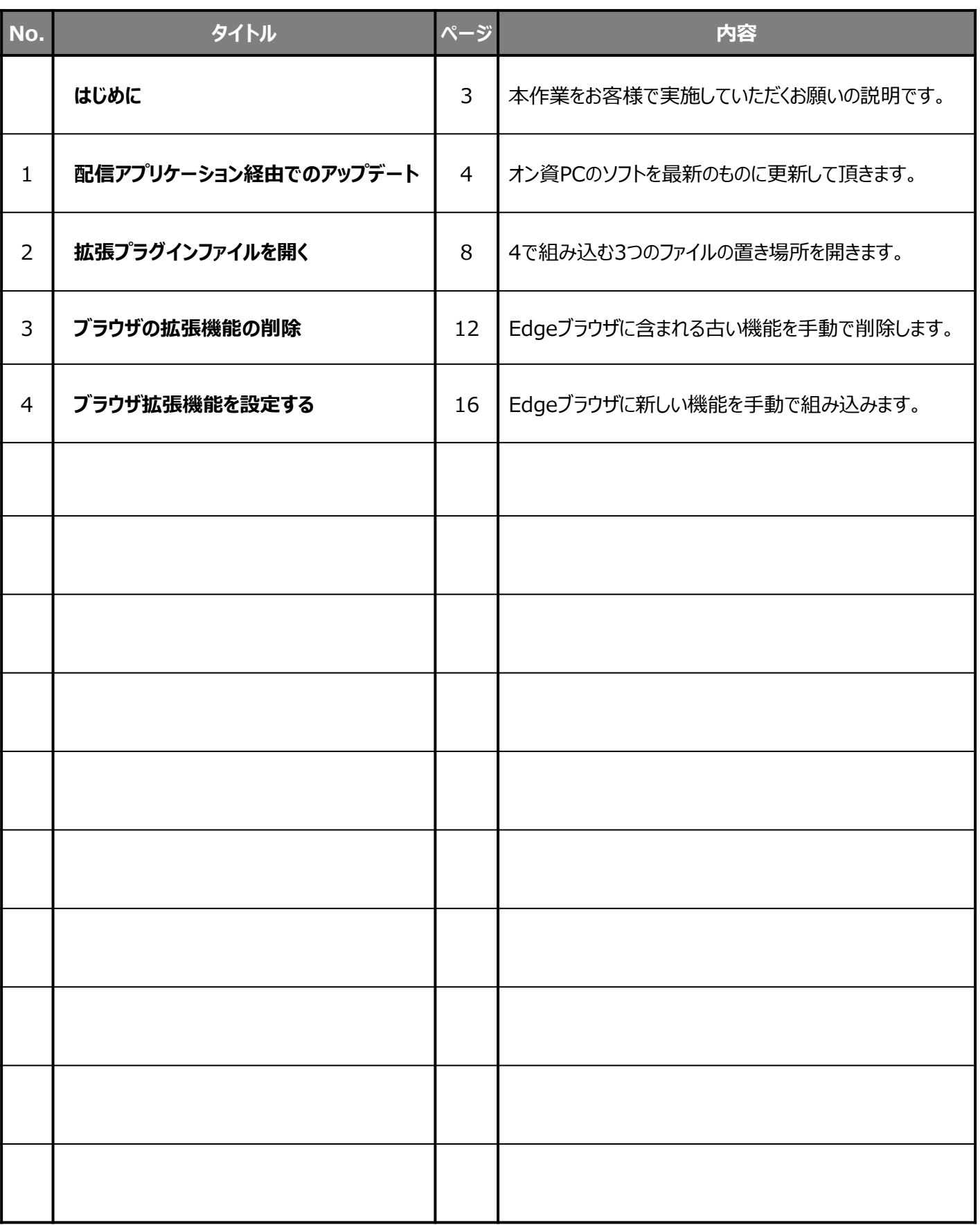

# **【はじめに】**

平素よりNTT西日本「オンライン資格確認スタートパック」のご利用を頂き誠にありがとうございます。

オンライン資格確認スタートパック(オン資SP)でご利用中のPCについて、 Windows OSを提供しているマイクロソフト社より2024年1月以降にオンライン資格確認で使用するアプリ ケーション (Microsoft Edge) の仕様変更を行う旨のアナウンスがございました。

本変更に伴い、弊社にてオンライン資格確認スタートパックの導入をされた医療機関様・薬局様は、 **2024年1月以降マイナンバーカードによる資格確認が行えなくなる可能性がございます。**

**※**顔認証付きカードリーダーの目視確認モードによる資格確認、及び汎用カードリーダーを使用した資格確 認が対象です。

※顔認証付きカードリーダーの無人運転モード/暗証番号認証固定モードによる資格確認、及び被保険 者証/処方箋を使用した資格確認には影響ございません。

つきましては本手順書をご参照の上、**2023年12月末までに医療機関様・薬局様ご自身にてオンライン 資格確認配信アプリケーションの**更新を行い、**オンライン資格確認パソコンの設定変更の実施**をお願いし ます。

※仕様変更となるブラウザ拡張機能はMicrosoft Edgeの仕様により**Windowsアップデートの対象外で あり自動では更新されず手動での更新作業が必要となるため**です。

手順書は15ページ分ございますが記載通り順番に行っていただく事で10~15分くらいで終わります。 誠にお手数ですが宜しくお願いいたします。

アプリケーションのバージョンを最新化します。

1.デスクトップ上のショートカットから

**「オンライン資格確認配信アプリケーション管理ツール」をダブルクリックし、** 

ユーザアカウント制御画面で「はい」をクリックしてください。

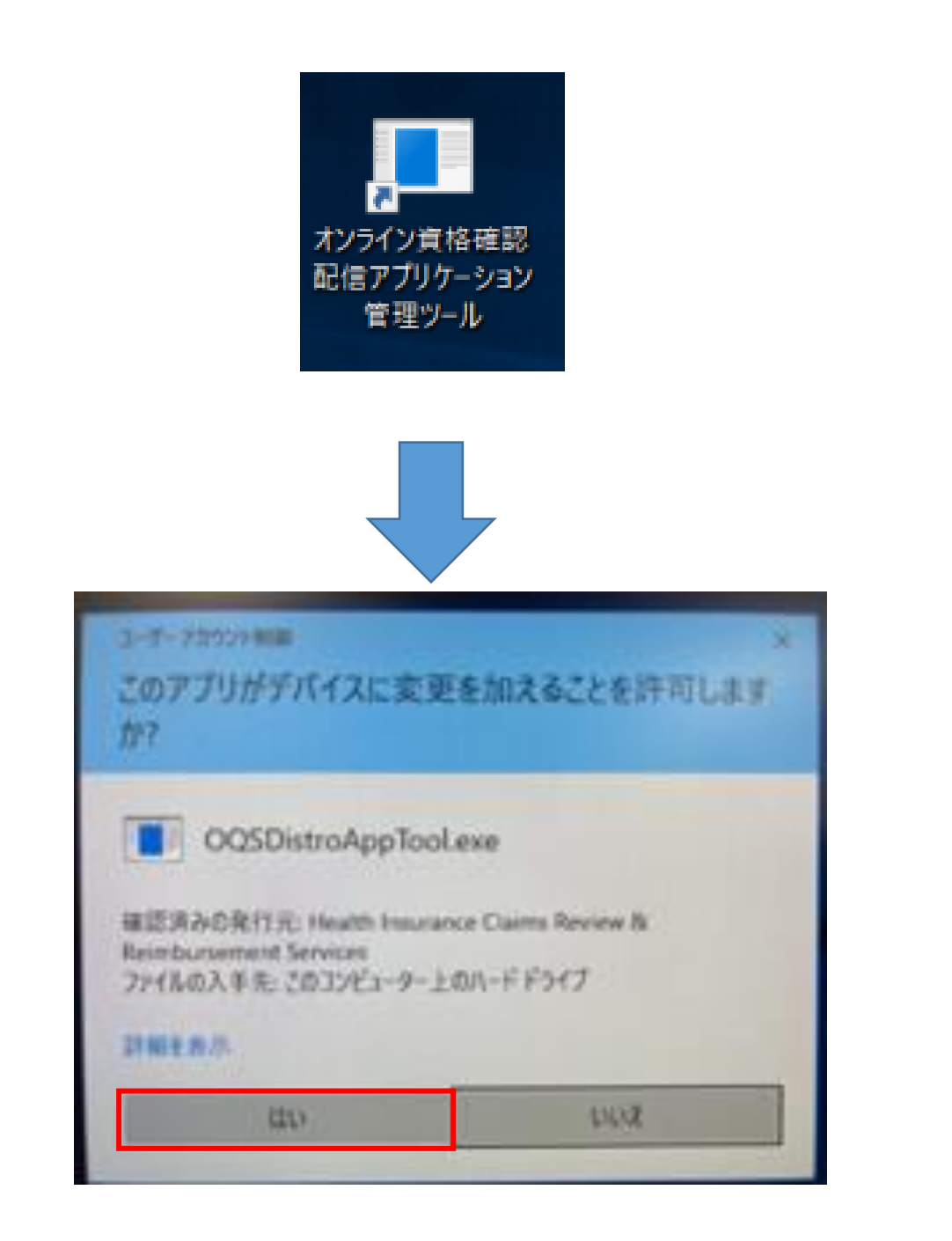

.オンライン資格確認配信アプリケーション管理ツールが表示されます。

**「今すぐダウンロード」**を押すと、ダウンロード依頼の受付が表示されるので、OKボタンを押してください。

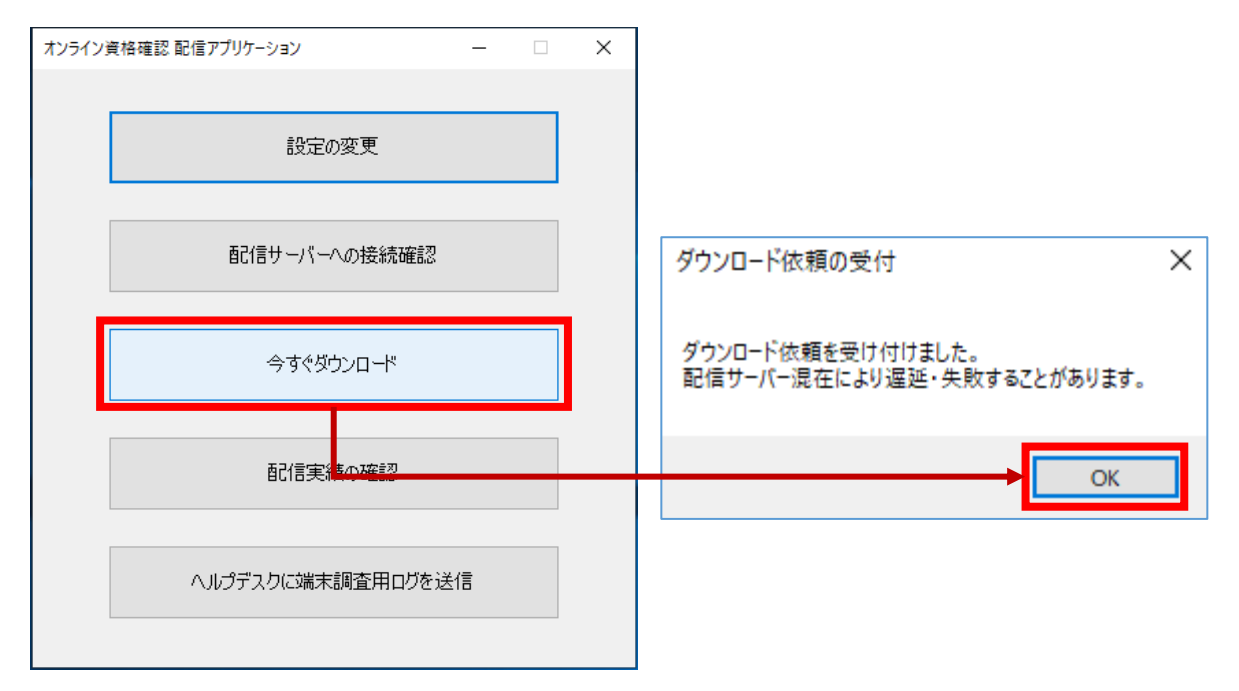

.下図のように、配信アプリケーションの画面が再び表示されたら、 **「配信実績の確認」**を押してください。 メモ帳が開きます。

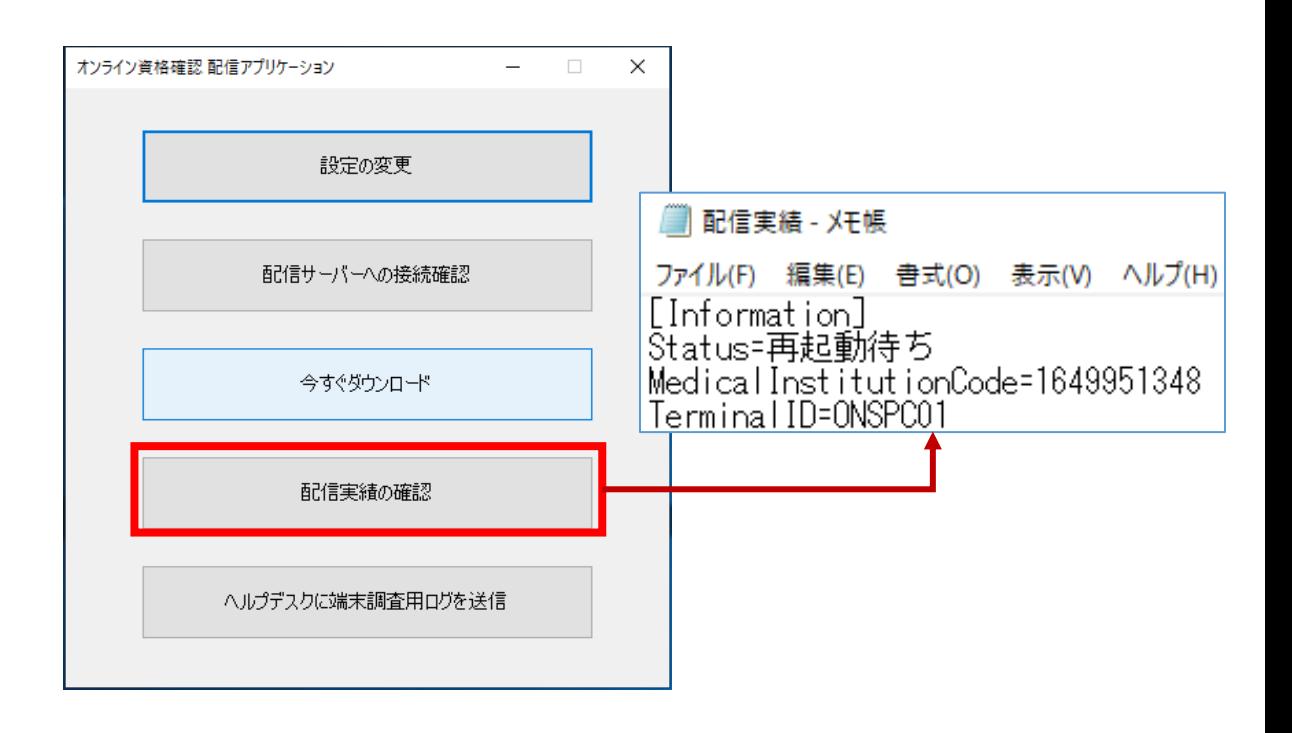

4. 配信実績の確認をクリックした際に表示されるメモ帳のStatusが**「再起動待ち」**になっていた場合は、 メモ帳を閉じてからPCの再起動を実施してください。

Statusが**「アップデート中」**、**「ダウンロード中」**の場合は、メモ帳を閉じ、少し置いてから再度**「配信実績の 確認」**を押してStatusが**「再起動待ち」**になったことを確認し、PCの再起動を実施してください。

Statusが**「停止中」**、**「サーバー接続待ち」**の場合は、メモ帳を閉じ**「今すぐダウンロード」**を押してから、 再度**「配信実績の確認」**を押し、Statusの表記が**「アップデート中」** 、**「ダウンロード中」**に変化することを 確認してください。 **「停止中」**、**「サーバー接続待ち」**から変わらなければ少し置いてから試してください。

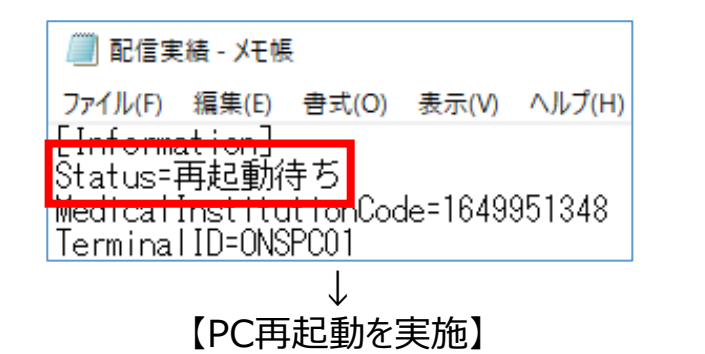

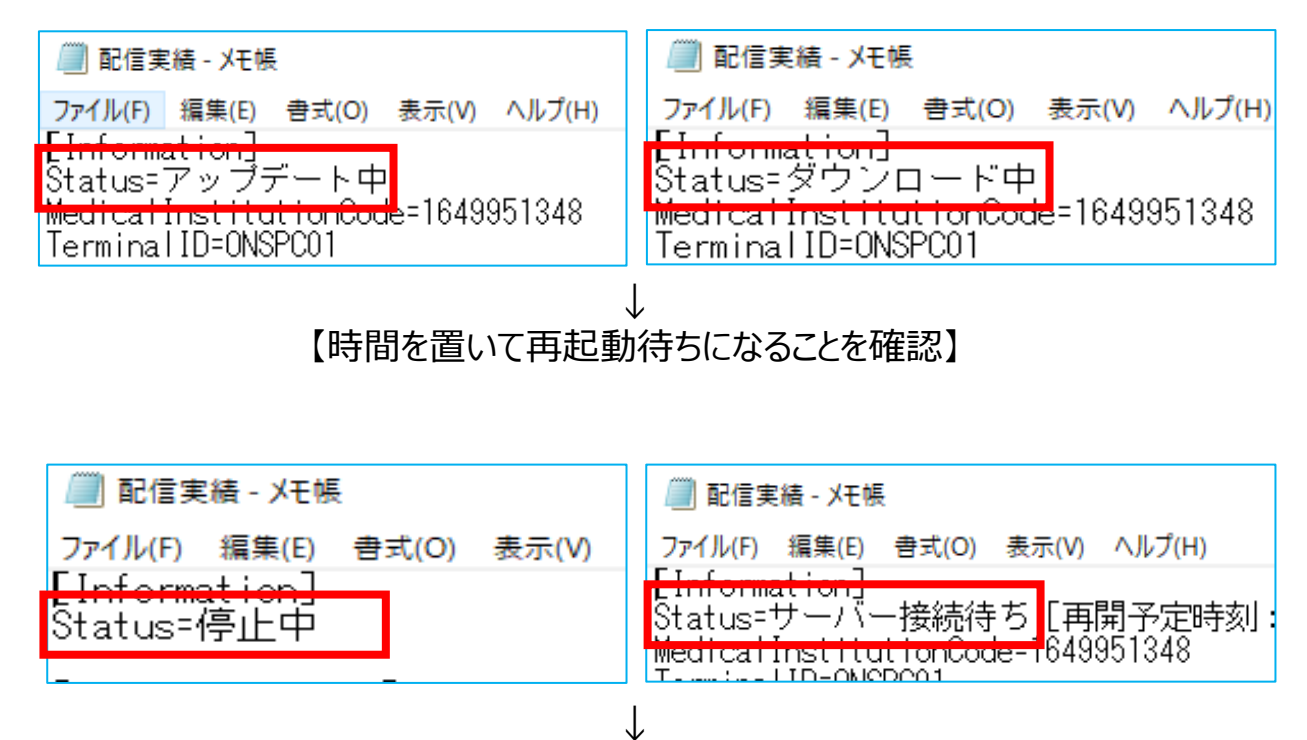

【今すぐダウンロードを再度クリック】

5. PC再起動後、**「オンライン資格確認配信アプリケーション管理ツール」**のアイコンをダブルクリックし、 ユーザアカウント制御画面で「はい」をクリックしてください。

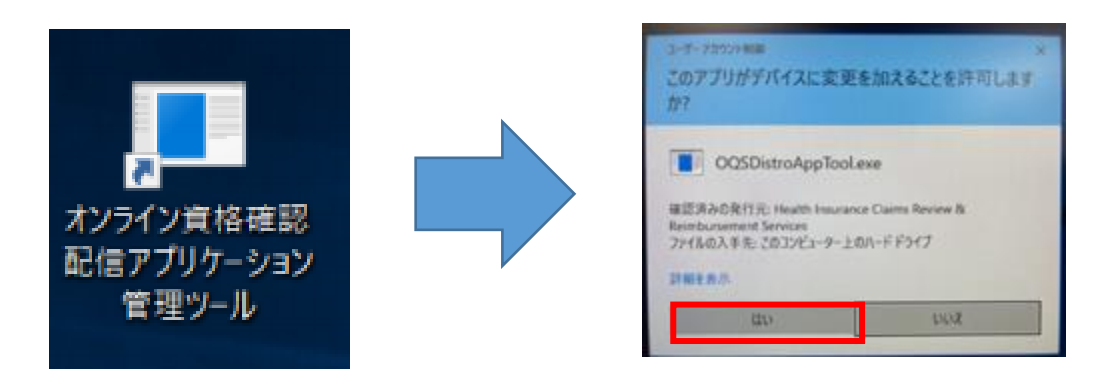

6. **「今すぐダウンロード」**を押してから、**「配信実績の確認」**を押し、表示されるメモ帳のStatusが**「未適用 更新ファイルなし」**となっていることを確認してから、メモ帳と配信アプリケーションを閉じてください。

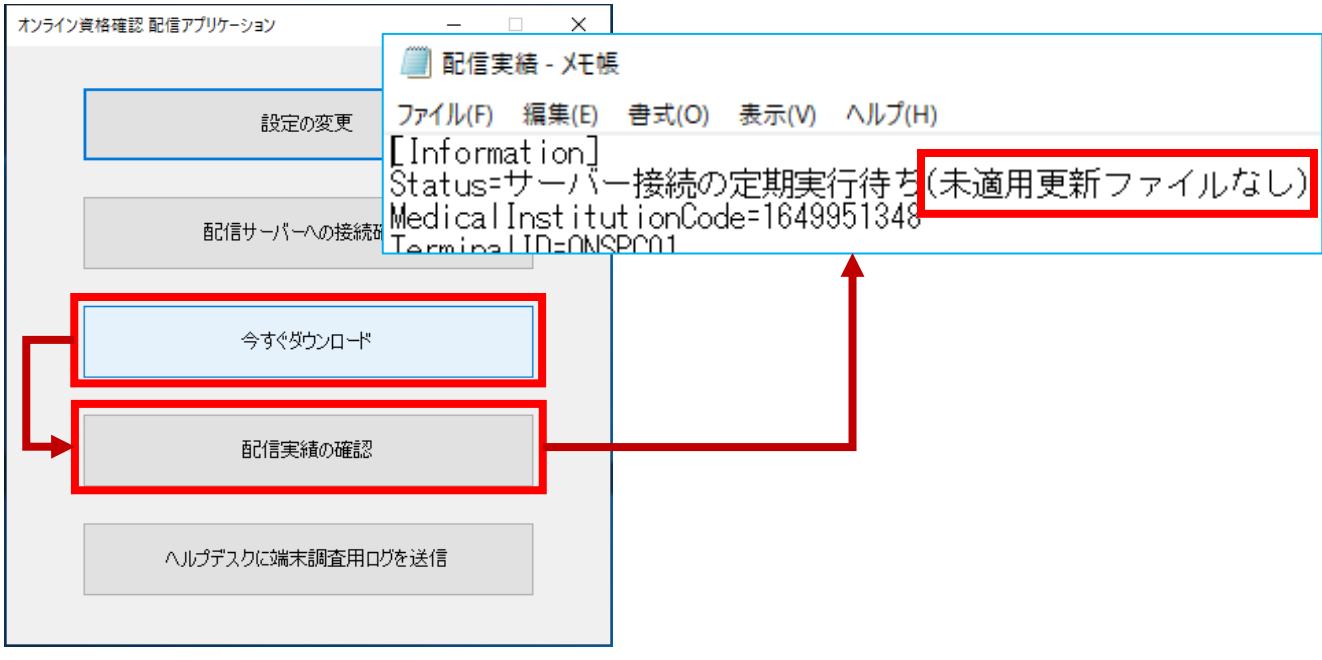

### **注意**

オンライン資格確認の各種アプリケーションは何回かに分けてダウンロードされます。 「未適用更新ファイルなし」と表示が出ない場合は、手順3から再度実施してください。

「未適用更新ファイルなし」と表示されるまで、2~3回ほど本手順を繰り返し実施する必要がありま す。

アルメックス社のカードリーダの場合は、カードリーダの本体の電源OFF/ONを実施してください。

アプリケーションのバージョンが最新化されました。

入れ替えに使用する拡張プラグインファイルを開きます。

.Windowsボタンを押し、Windowsシステムツールをクリックし、エクスプローラーをクリックしてください。

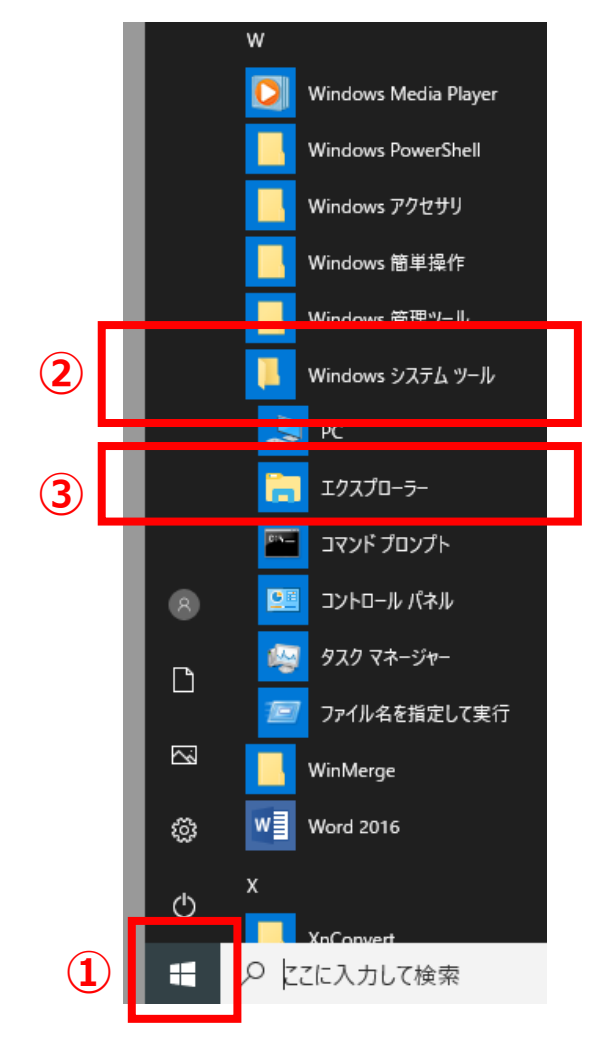

2. エクスプローラーが表示されたら、Windows (C:) をクリックし、Program Filesを開いてください。

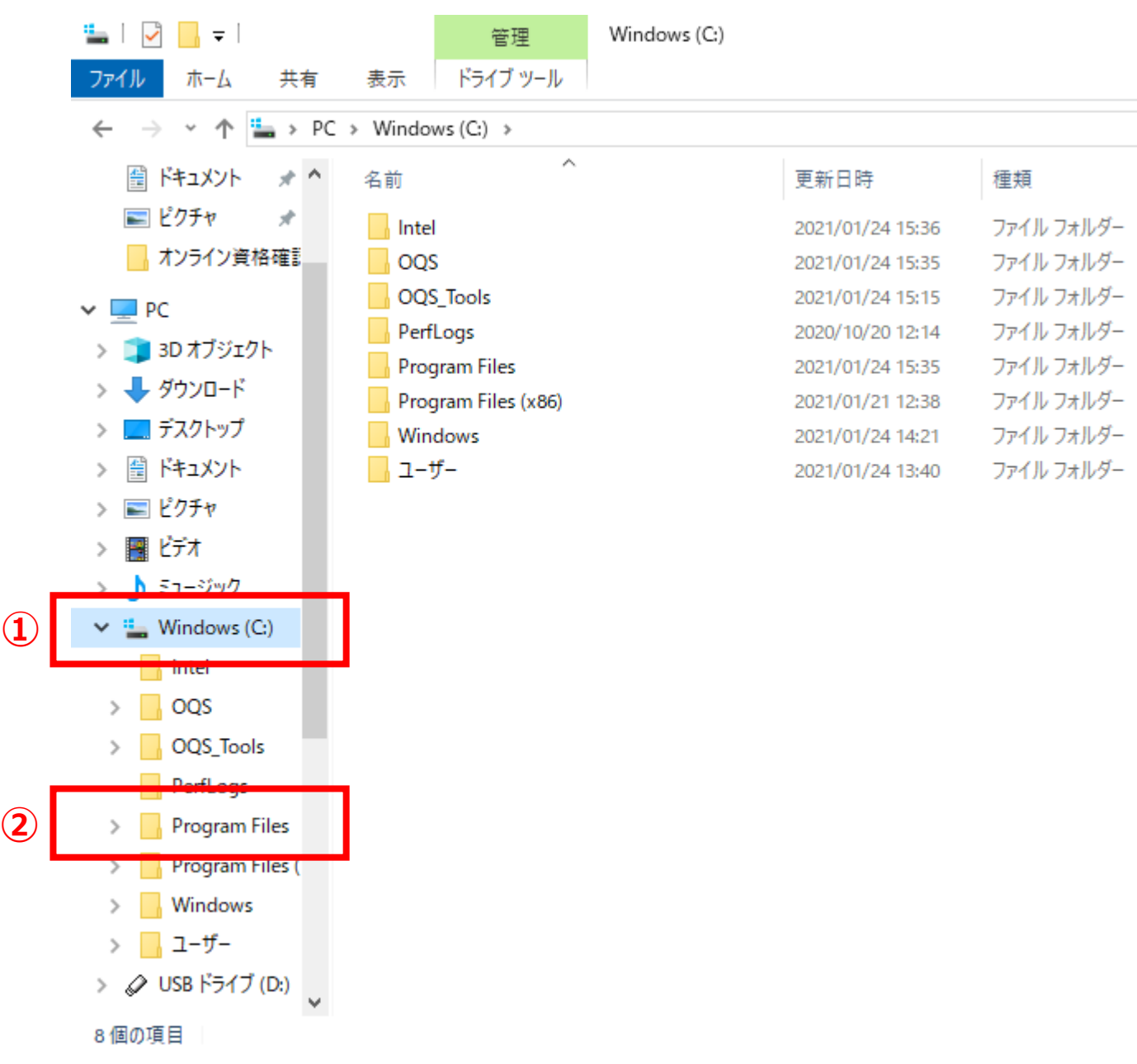

#### .エクスプローラーの右画面の**「OQS-Auth」**をダブルクリックしてください。

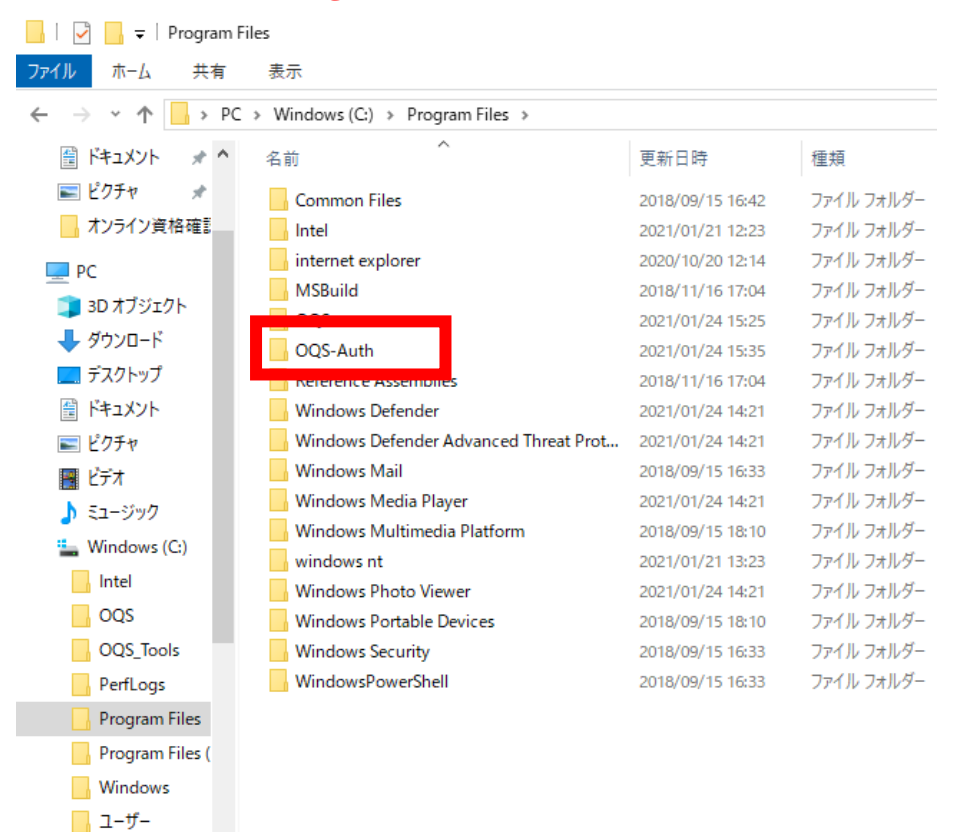

#### .エクスプローラーの右画面の**「ext」**をダブルクリックしてください。

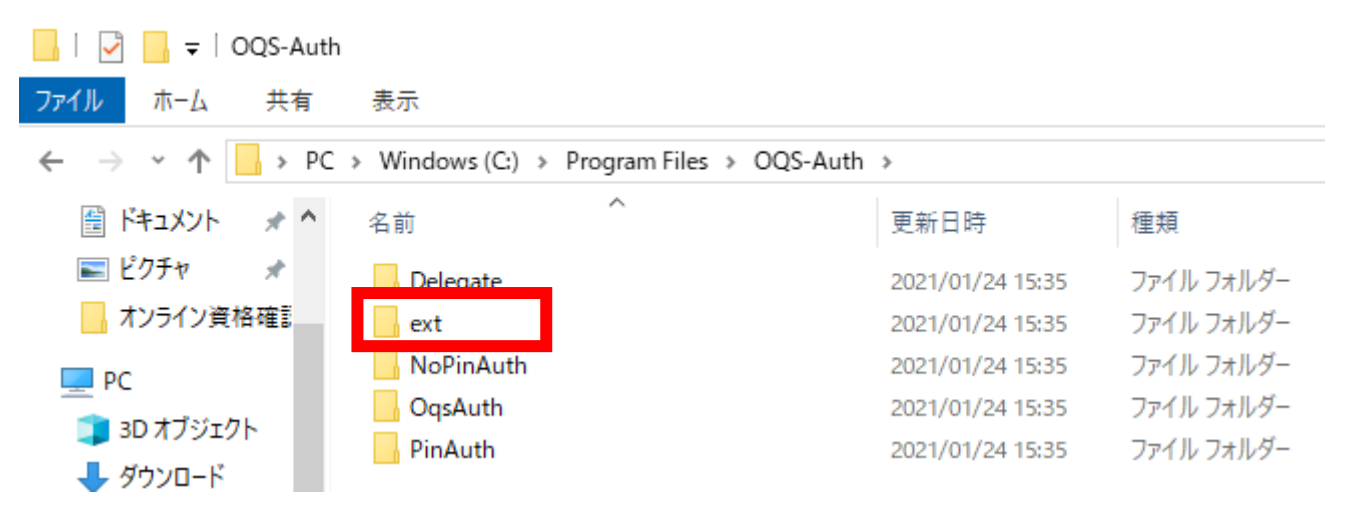

5.3つのファイルがコピーされていることを確認してください。

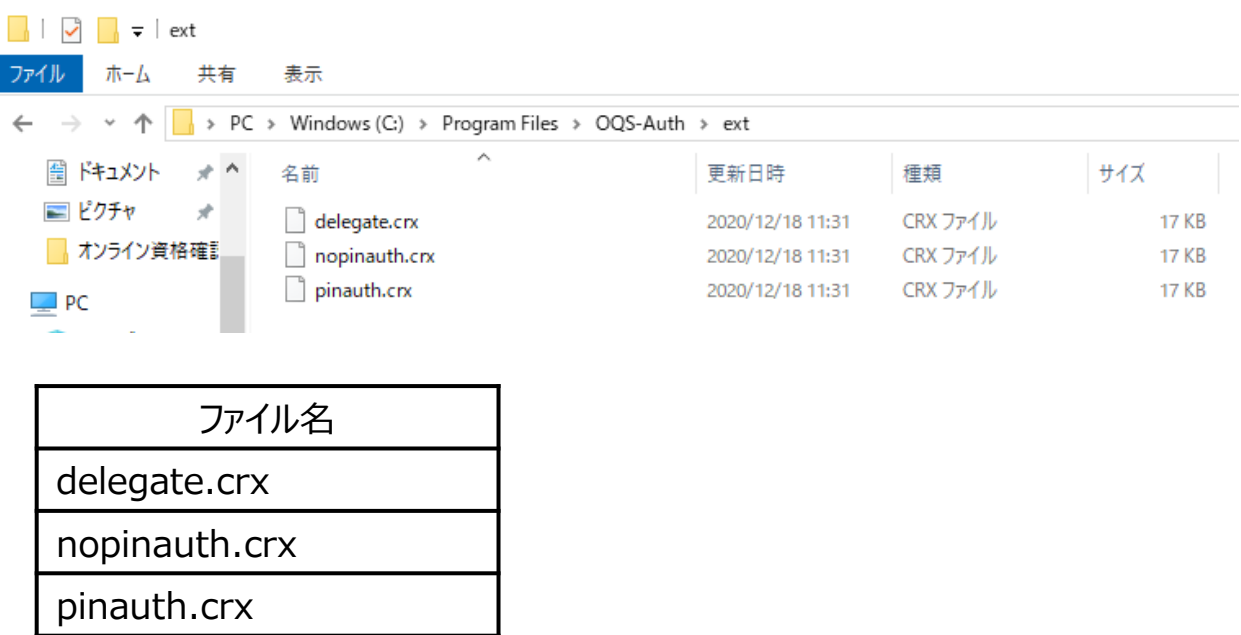

### **【ポイント】**

## **上図のフォルダが開いたら、「閉じないで、そのまま」にしておいてください。 後の工程で利用します。**

入れ替えに使用する拡張プラグインファイルを開きました。

Microsoft Edgeに登録されている拡張機能を削除します。

.デスクトップ上にある下記アイコンをダブルクリックして起動してください。(Microsoft Edge)

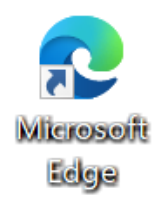

2. Microsoft Edgeを起動し、右端の「・・・」(設定など)から 「拡張機能」をクリックします。

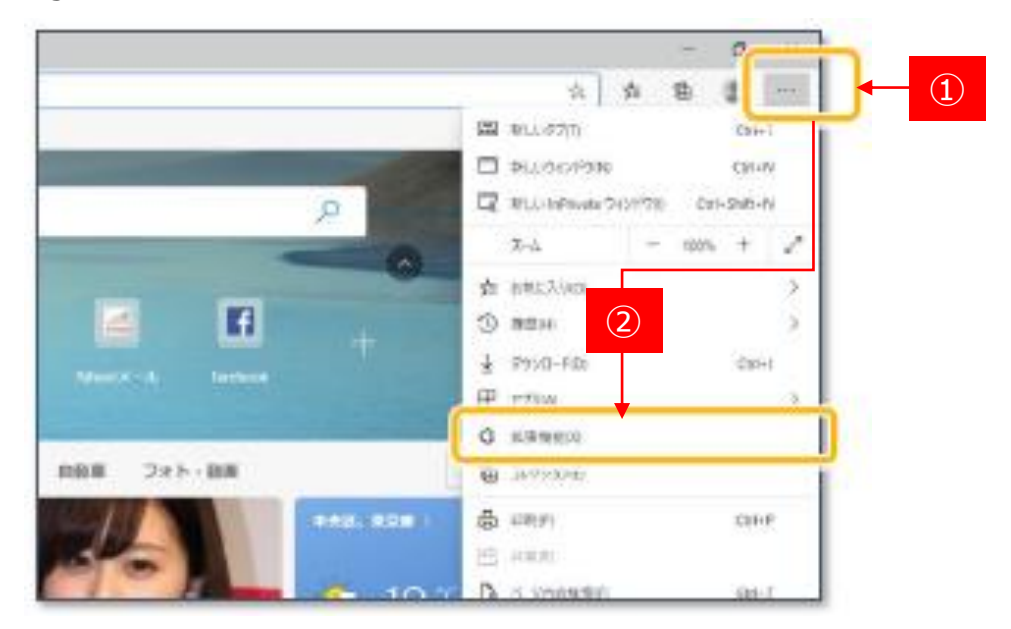

.拡張機能が表示されます。

**「開発者モード」**の設定を有効(トグルボタンが右側にある状態)にします。

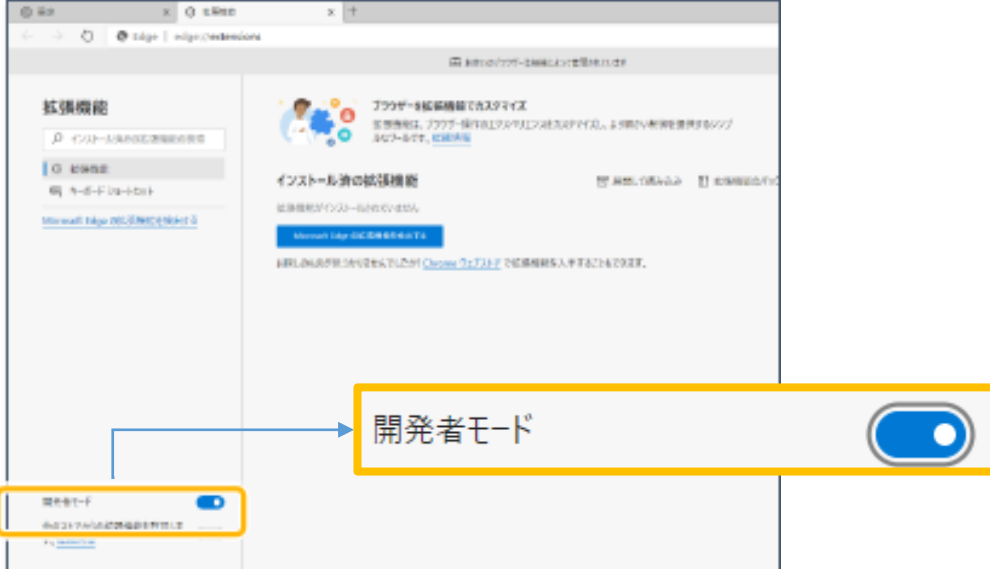

4. … (設定など)から**拡張機能**をクリックします。

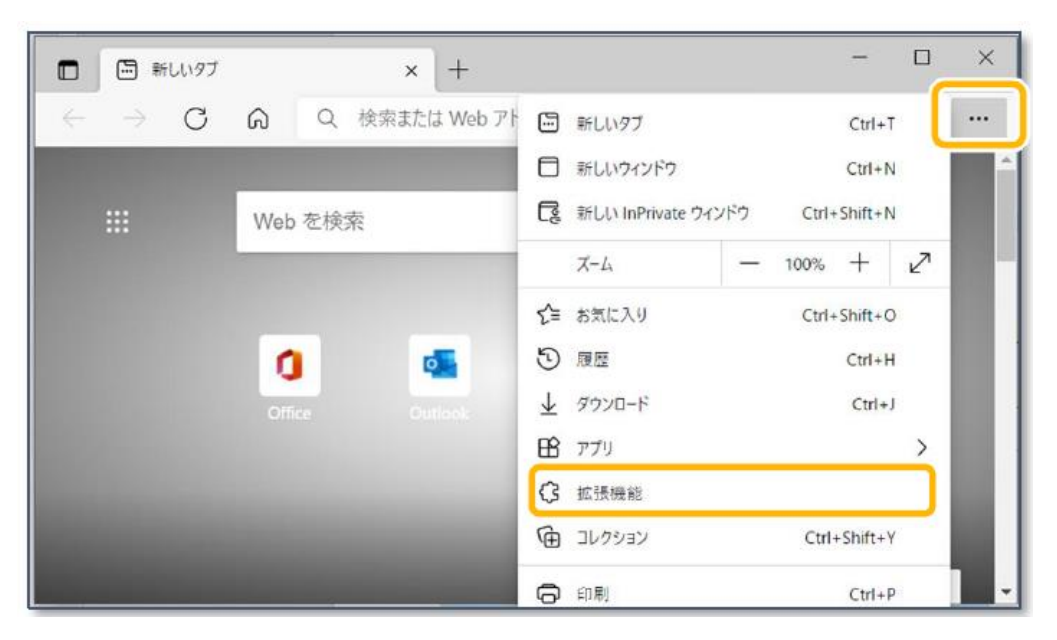

- 5.拡張機能が表示されます。 以下3つの拡張機能を削除します。
	- ・PIN有認証用アプリケーション
	- ・PIN無認証用アプリケーション
	- ・目視確認操作用アプリケーション

各機能の**削除**をクリックしてください。

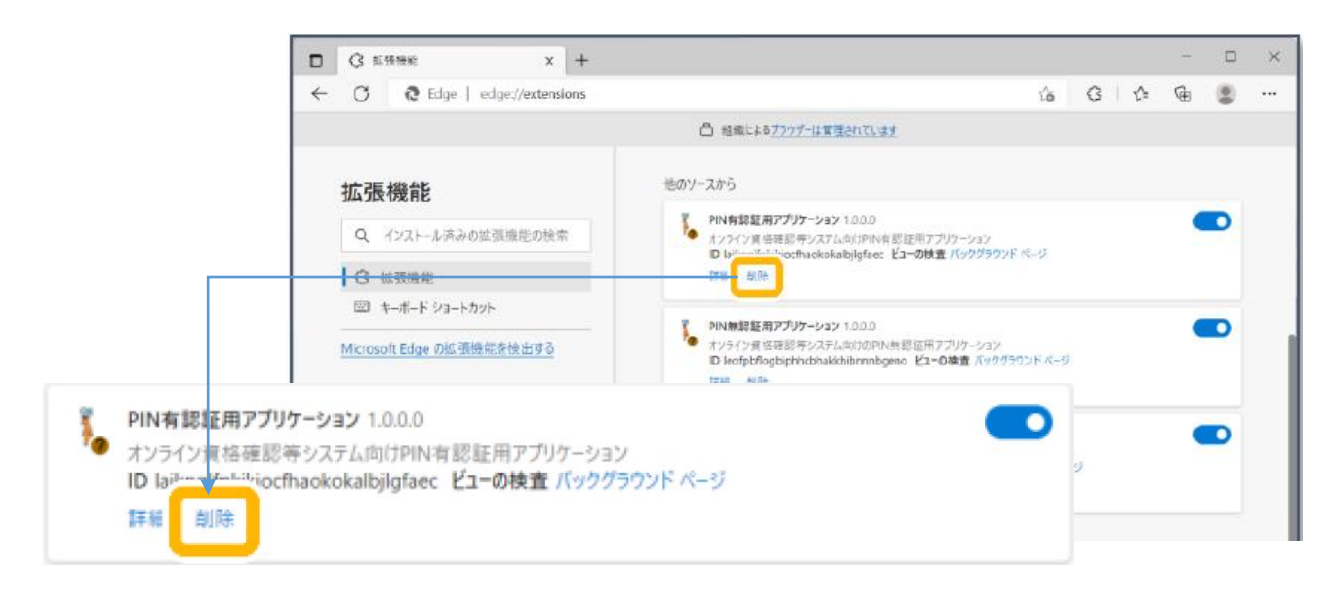

### **注意**

3つの拡張機能が存在しない場合は、本手順は飛ばして、**「4.ブラウザ拡張機能を設定する」 (P.15)** の手順に進んでください。

.確認メッセージが表示されますので、**削除**をクリックしてください。

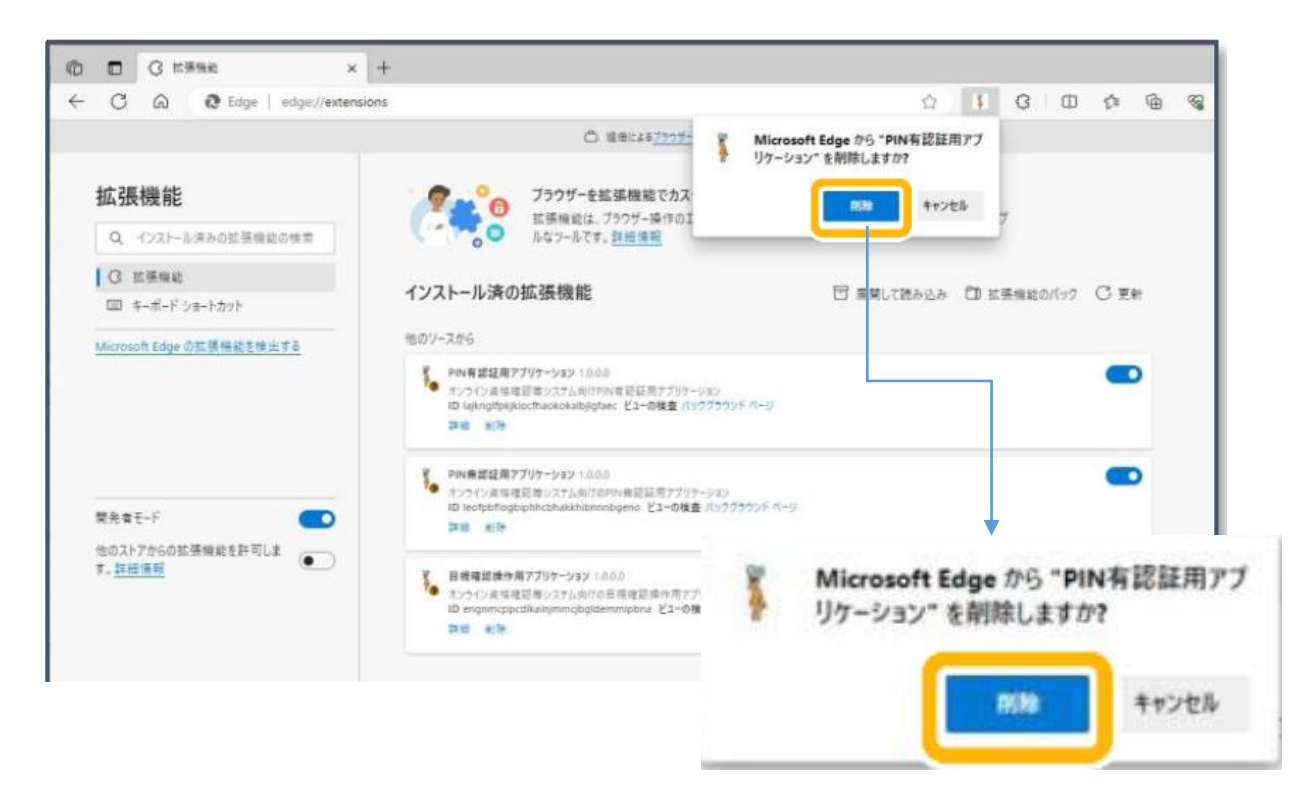

.拡張機能が削除されました。

同様にその他の拡張機能も削除してください。

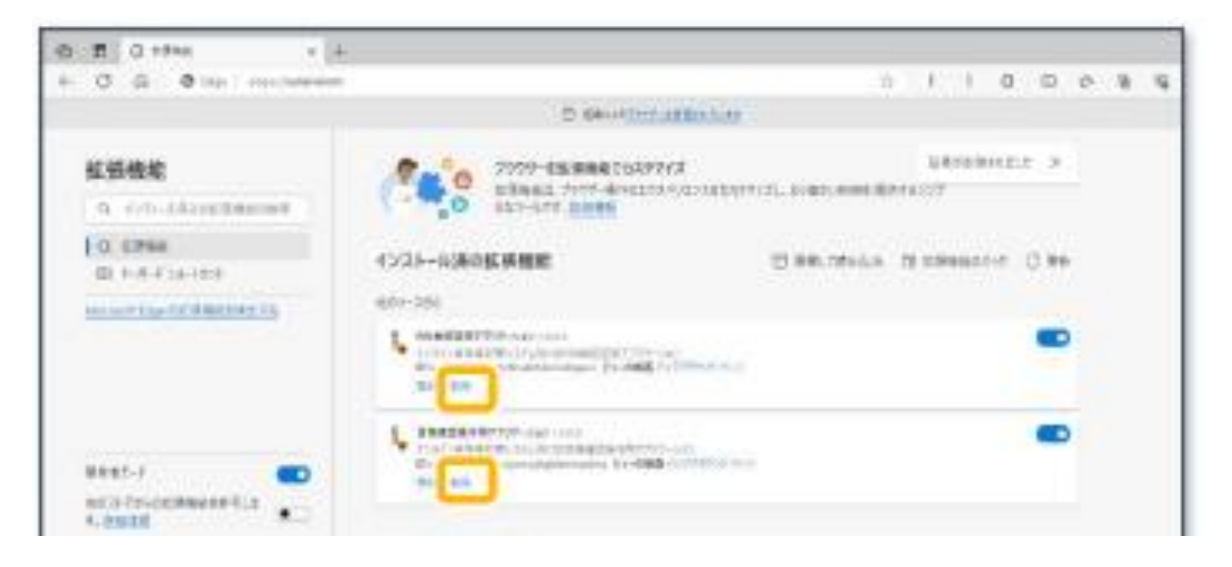

.3つの拡張機能が削除されたことを確認してください。

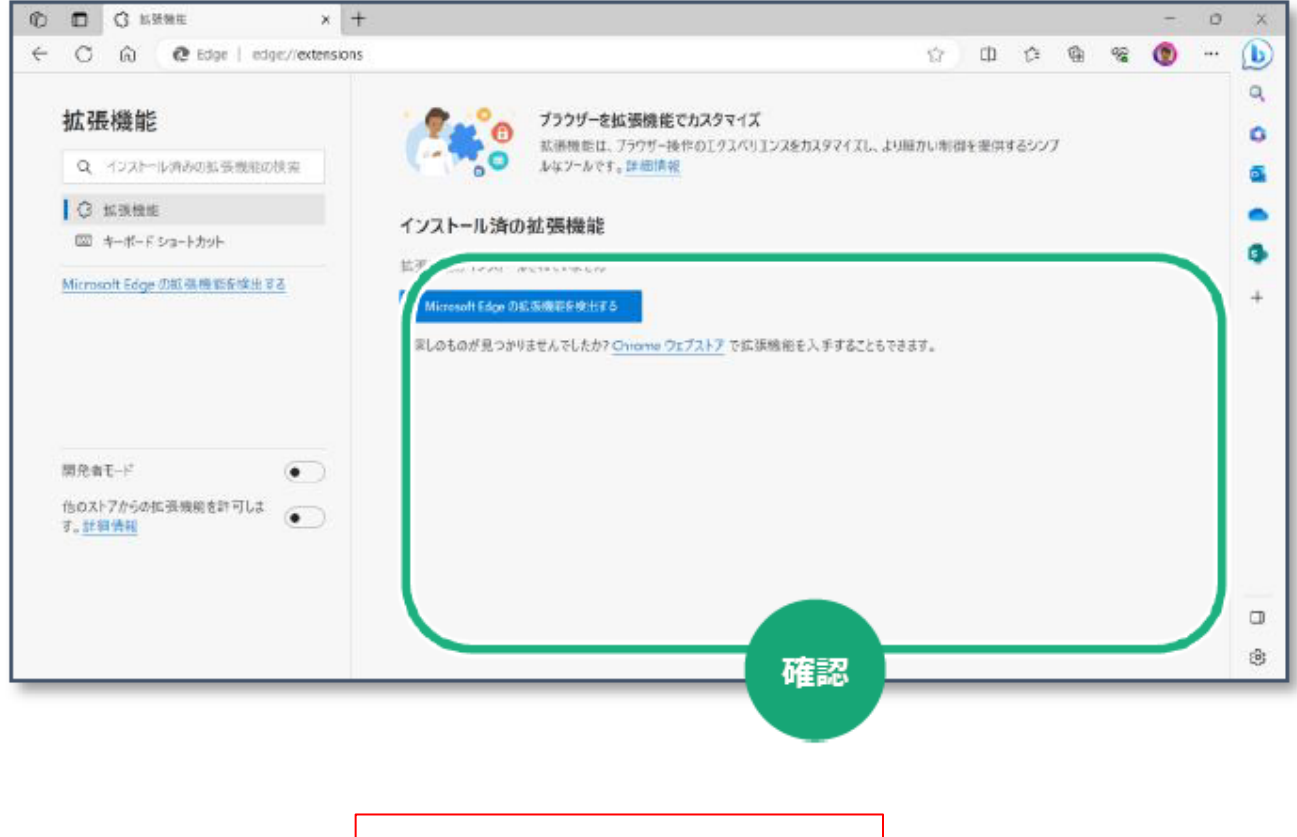

ブラウザの拡張機能が削除できました。

ブラウザ拡張機能を設定します。

1.**「2.拡張プラグインファイルを開く」**の手順(P.10)で開いておいた、ブラウザ拡張プラグインが 格納されたフォルダから、**「delegate.crx」**をMicrosoft Edgeの画面にドラッグしてドロップします。

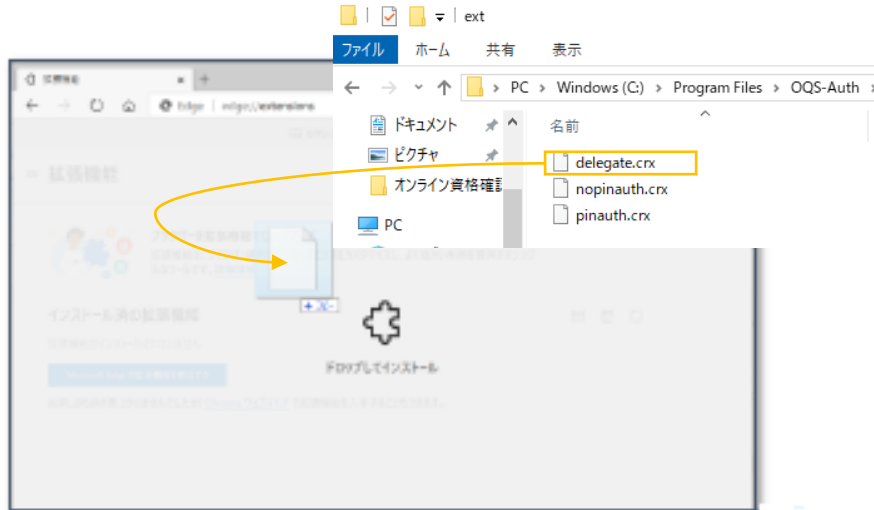

2.確認メッセージが表示されます。

**「拡張機能の追加」**をクリックします。

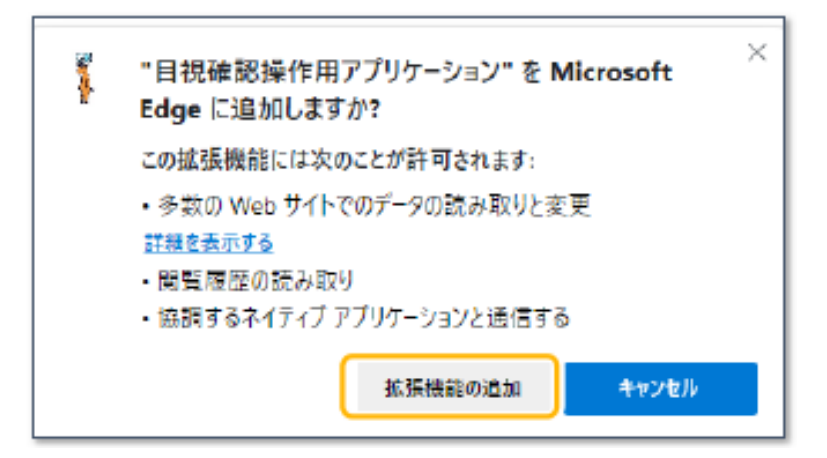

**4.ブラウザ拡張機能を設定する**

3.追加完了メッセージが表示されます。

右上の「×」をクリックします。 ※「同期を有効にする」はクリックしないでください。

(バージョンにより「サインインしてデータを同期」と表示される場合や、表示されないケースもありますが、 いずれも右上の「×」をクリックして閉じてください。)

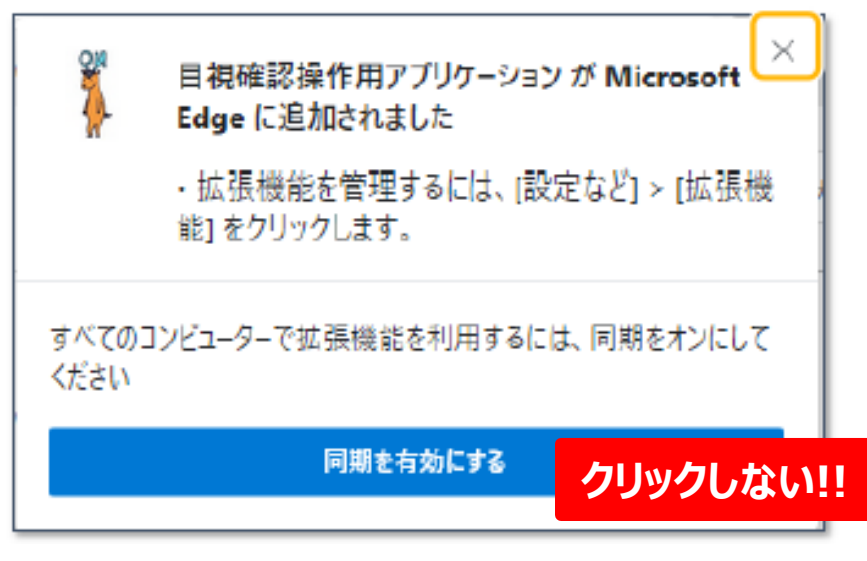

※「同期を有効にする」をクリックしてしまった場合は、サインイン画面が出てきますが、 サインインせず「×」で閉じてください。

4. Microsoft Edgeに拡張機能 (目視確認操作用アプリケーション) が追加されました。

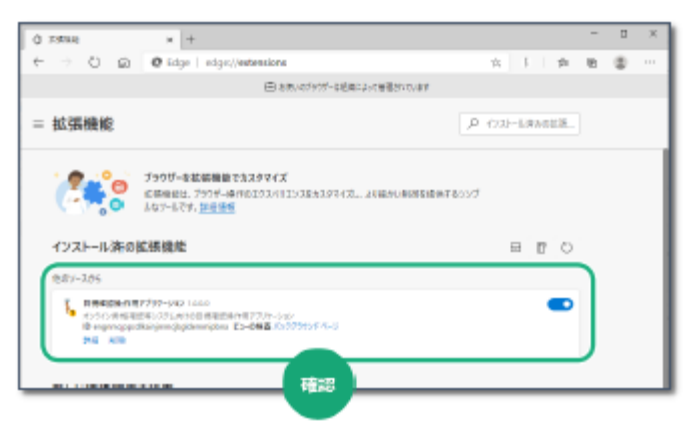

5.同様に、**「nopinauth.crx」**、**「pinauth.crx」**を追加します。

手順1~4の操作を繰り返します。

![](_page_16_Picture_123.jpeg)

.すべての拡張機能が組み込まれると、下図のように**「3つの機能」**が表示されます。

![](_page_17_Picture_2.jpeg)

.拡張機能のメニューを表示します。

**「開発者モード」**の設定を無効(トグルボタンが左側にある状態)にしてください。

![](_page_17_Picture_68.jpeg)

.開いている画面はすべて閉じていただいて、本手順書の作業は完了です。

ブラウザ拡張機能の設定が完了しました。